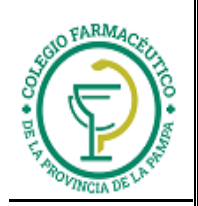

# **GUIA** VALIDACION ON-LINE Programa Elegir Salud-AZ

# **VALIDACION DE RECETAS**

- 1.) Ver "GUIA GENERAL PARA VALIDACION ON LINE DE RECETAS"
- 2.) ALCANCES DE LA VALIDACION: Se valida la receta de la obra social principal (si es que esta se valida) y luego la de Elegir Salud –Astra Zeneca.
- 3.) ADJUNTAR A CADA RECETA EL TICKET DE LA VALIDACION ONLINE
- 4.) **CARGA DEL NUMERO DE AFILIADO:**

Se deberá cargar el numero de afiliado que se encuentra en la credencial de afiliación

# **CIERRES DE LOTES**

La presentación de los comprobantes del ELEGIR SALUD de Astra Zeneca, será mensual (en 1era Quincena). Cada presentación cerrará el día 1ero.de cada mes.

Por cada transacción aprobada, deberá presentarse el comprobante de autorización firmado por el beneficiario o tercero interviniente.

Cada lunes y en forma automática, se generará el cierre de lote que incluye las transacciones aprobadas de la semana anterior. Cada lote de transacciones que se presente, deberá ser acompañado por la carátula de cierre de lote correspondiente, que se imprime desde la página web de IMED (www.imed.com.ar).

# **CIERRE DE PRESENTACIÓN**

Cada 1ero. de mes y en forma automática, se generará el cierre de presentación, que incluye los lotes cerrados del mes anterior. Cada presentación, deberá ser acompañada por la carátula de cierre de presentación, que se imprime desde la página web de IMED.

# **IMPRESIÓN DE CARÁTULA DE LOTES**

**Comentario preliminar:** 

Se hace de manera análoga al procedimiento descrito en "GUIA VALIDACION ON LINE NOVARTIS VIVIENDO MEJOR" (Guía 11). Solo que antes de consultar/imprimir cierres de lotes y presentaciones, se deben seleccionar el laboratorio Programa Elegir Salud - AZ y el plan "Promoción descuento"

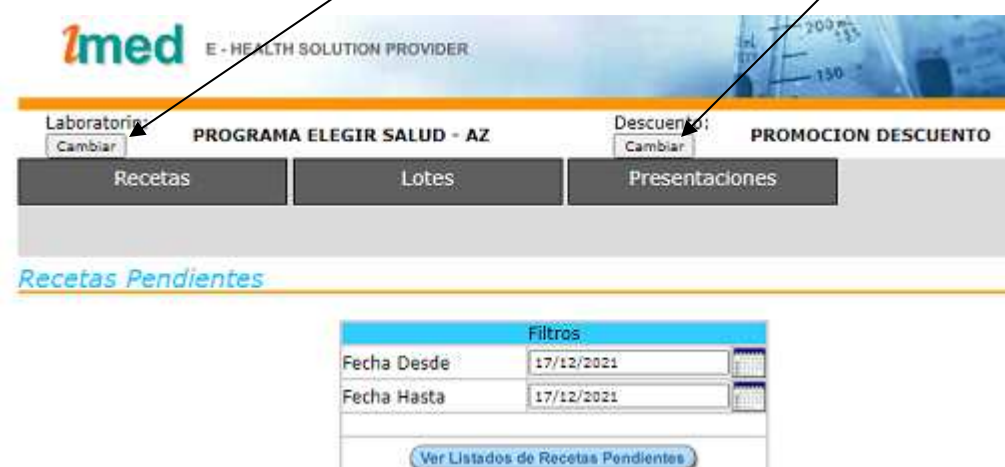

**Detalle:** 

**1- Página inicial** 

Se accede al servicio de cierre de lote y presentación a través de la página www.imed.com.ar Debe seleccionar además la opción Farmacias:

GUIA VALIDACION ON-LINE Programa ELEGIR SALUD Astra Zeneca

Página 1 de 5

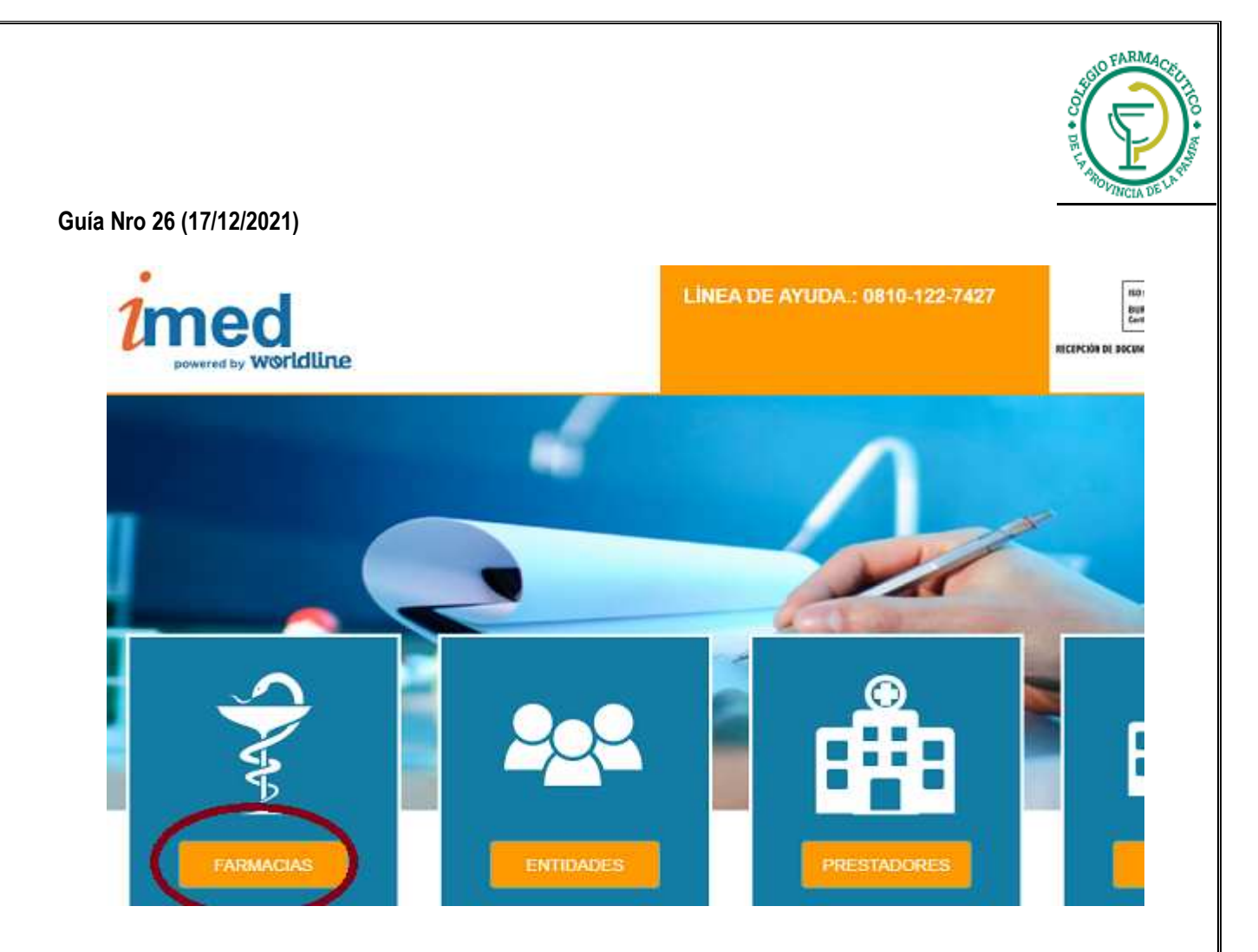

**2- Página de ingreso** 

Ingrese su código de USUARIO y su CONTRASEÑA. A continuación haga clic en el botón "CONTINUAR" para pasar a la página de selección de servicios.

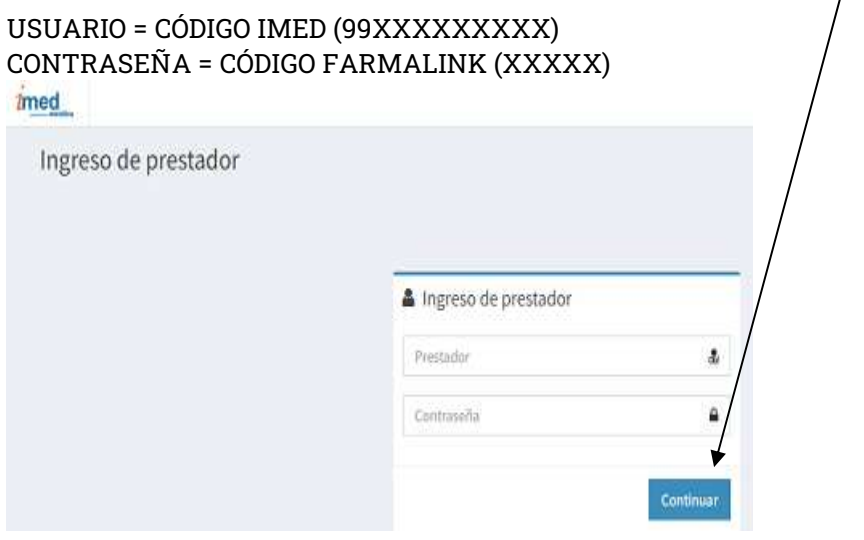

**3- Página de selección de servicios:** 

Haga clic en el botón de **Cierre de Lotes** para ingresar a la pantalla principal de Cierre de Lotes y Presentaciones.

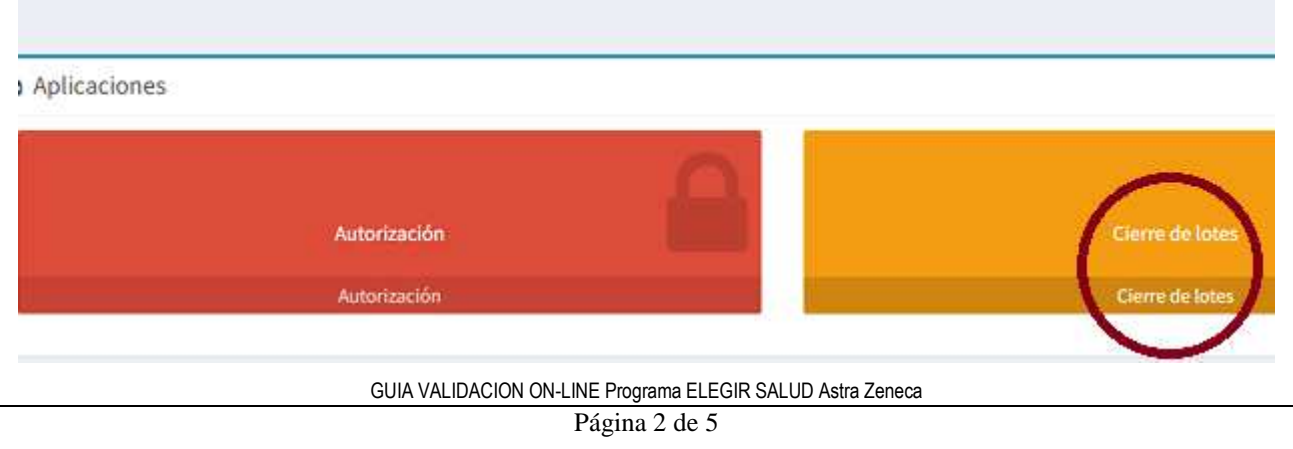

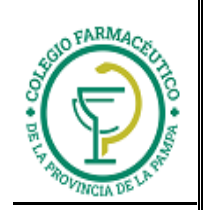

**4- Pantalla principal de Cierre de lotes:** 

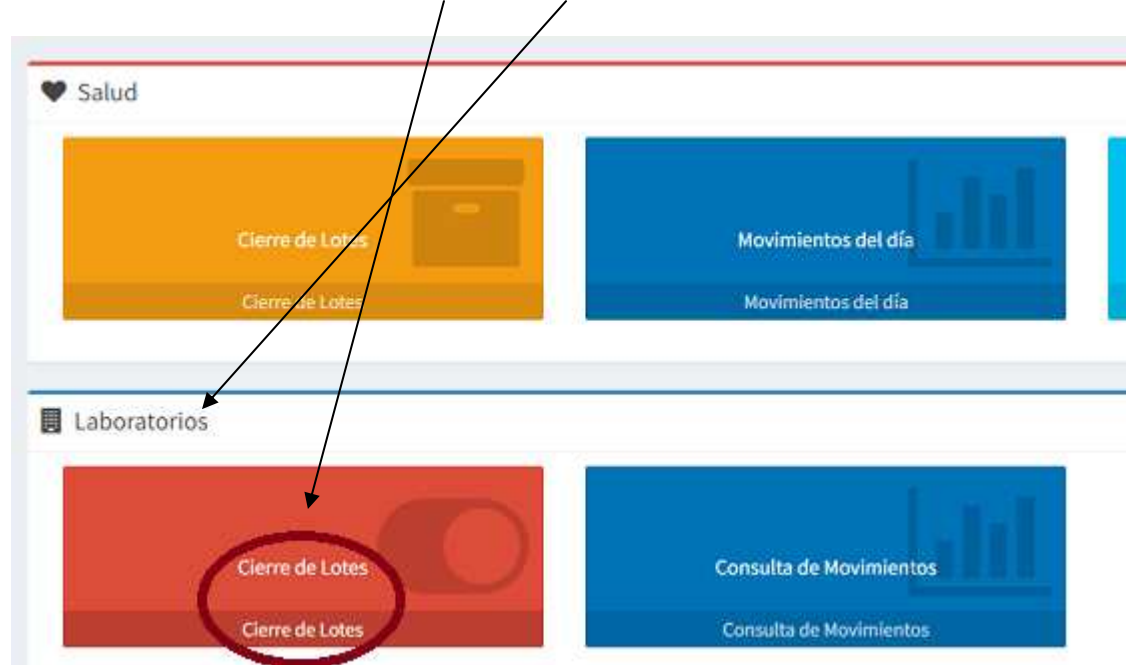

Deberá hacer click en el botón Cierre de Lotes (LABORATORIOS).

### **4.1 Selección del financiador**

Deberá hacer click en el botón Seleccionar correspondiente a la opción Laboratorio, para luego proceder a elegir del menú desplegable el financiador sobre el que desea trabajar, en este caso **PROGRAMA ELEGIR SALUD - AZ**.

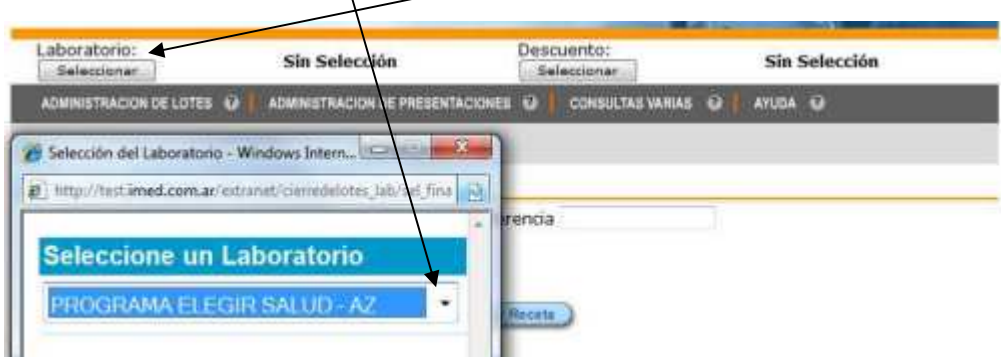

#### **4.2 Selección del descuento**

Tendrá que elegirse el descuento/plan sobre el que se desea trabajar. En el caso de Programa Elegir Salud - AZ, **siempre** será la opción **DESCUENTO**.

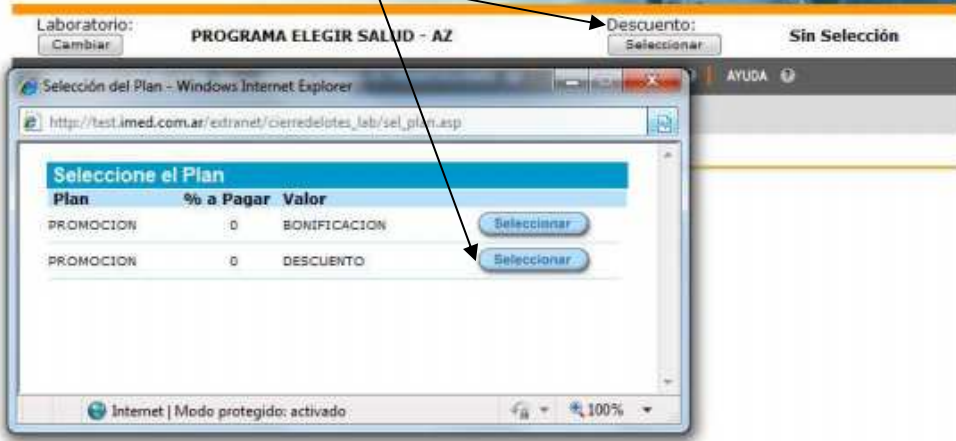

Una vez realizadas las selecciones anteriormente descriptas podrá utilizar el resto del menú de opciones disponibles.

GUIA VALIDACION ON-LINE Programa ELEGIR SALUD Astra Zeneca

Página 3 de 5

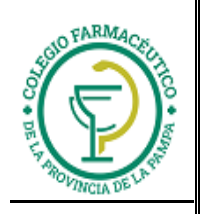

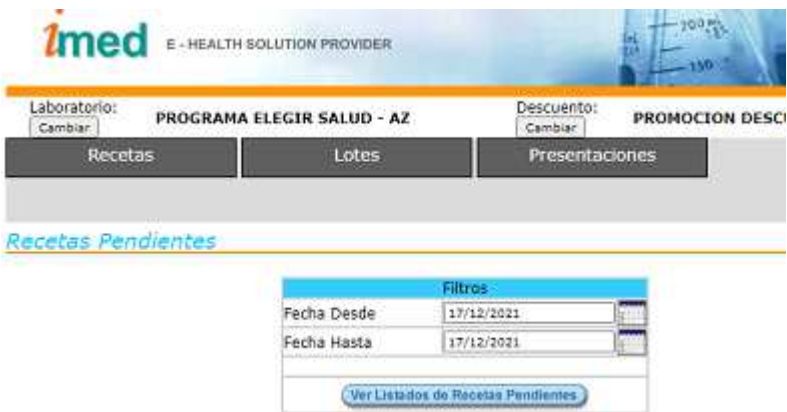

## **4.3 Administración de lotes:**

Al hacer clic en el botón de **lotes** del menú principal se ofrecen las opciones detalladas en los puntos siguientes:

- Consultar recetas pendientes
- Consultar lotes generados en el mes

En el caso de Programa Elegir Salud - AZ, para imprimir cada Carátula de Lote, deberá utilizarse la opción **Consultar lotes del mes.** 

**4.3.1 Consultar lotes generados en el mes** 

Todos los lotes que generó la farmacia pueden ser consultados desde esta opción. Para cada lote es posible solicitar **Ver Carátula** y/o **Ver detalle del Lote** 

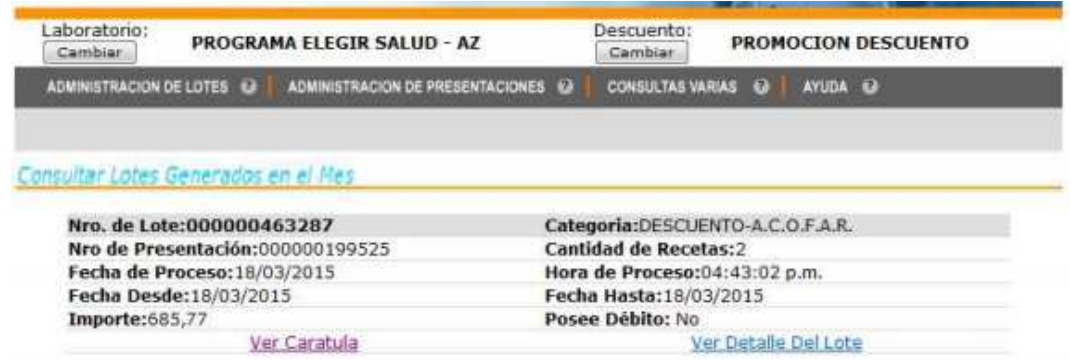

Al cliquear **Ver carátula** se abrirá un archivo PDF con la Carátula del Lote. Esta carátula deberá imprimirse, doblarse y dentro, incluir los tickets (firmados por el beneficiario) de cada transacción aprobada de Programa Elegir Salud-AZ. Es decir, si en la Carátula de lote se indica que en ese periodo semanal se autorizaron 6 recetas de Programa Elegir Salud -AZ a dicha carátula deberán adjuntarse los 6 tickets de cada una de las transacciones.

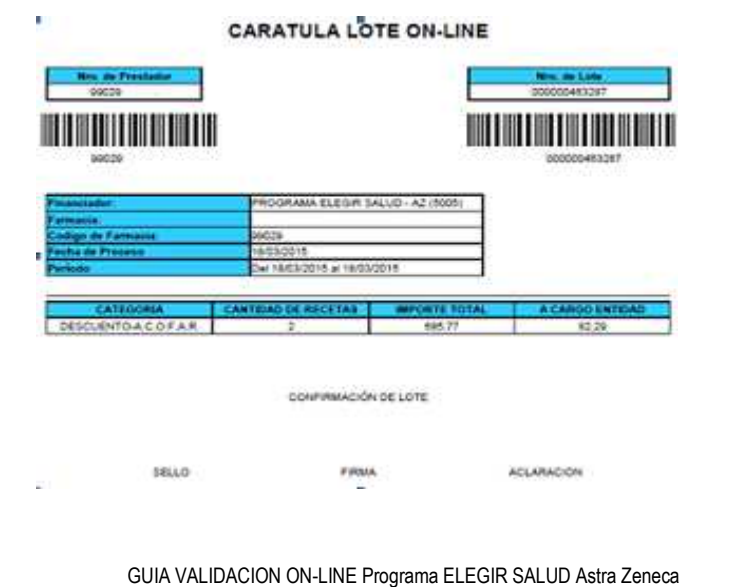

Página 4 de 5

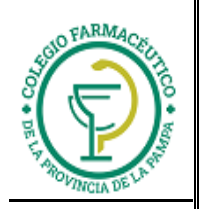

## **IMPRESIÓN DE CARÁTULA DE PRESENTACIÓN**

#### **4.4 Administración de presentaciones**

Al hacer clic en el botón de **Presentaciones** del menú principal se ofrece la opción siguiente:

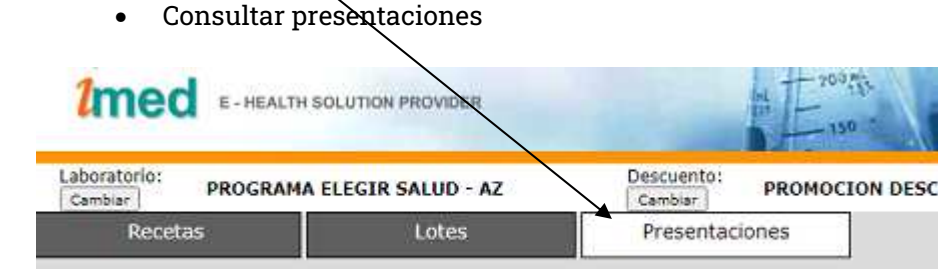

#### **4.4.2 Consultar presentaciones**

Todas las presentaciones que generó la farmacia pueden ser consultadas desde esta opción. Para cada presentación, es posible solicitar "Ver Carátula".

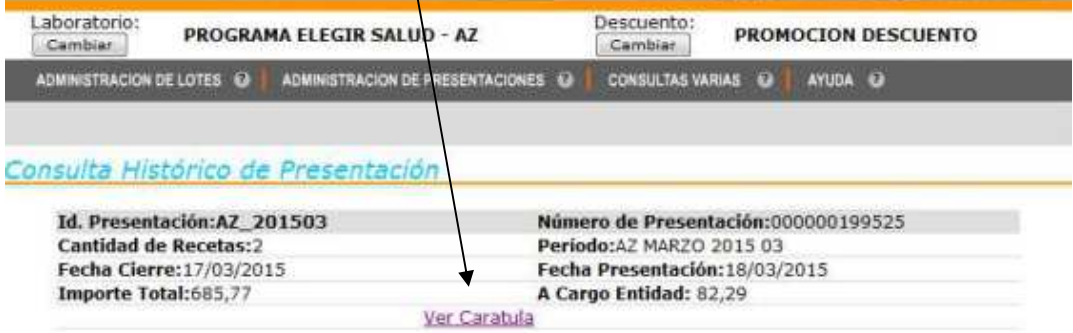

Al cliquear Ver carátula se abrirá un archivo PDF con la Carátula de la Presentación. Esta carátula deberá imprimirse e incluirse en el sobre junto a las carátulas de lote de ese mes y los comprobantes de las transacciones. Es decir, si en la Carátula de Presentación se indica que en ese periodo mensual, por ejemplo, se cerraron 2 lotes con 3 recetas cada uno, el sobre donde se envía la presentación deberá contar con:

- Carátula de Presentación
- Carátula de Lote 1 con los 3 comprobantes de las transacciones
- Carátula de Lote 2 con los 3 comprobantes de las transacciones

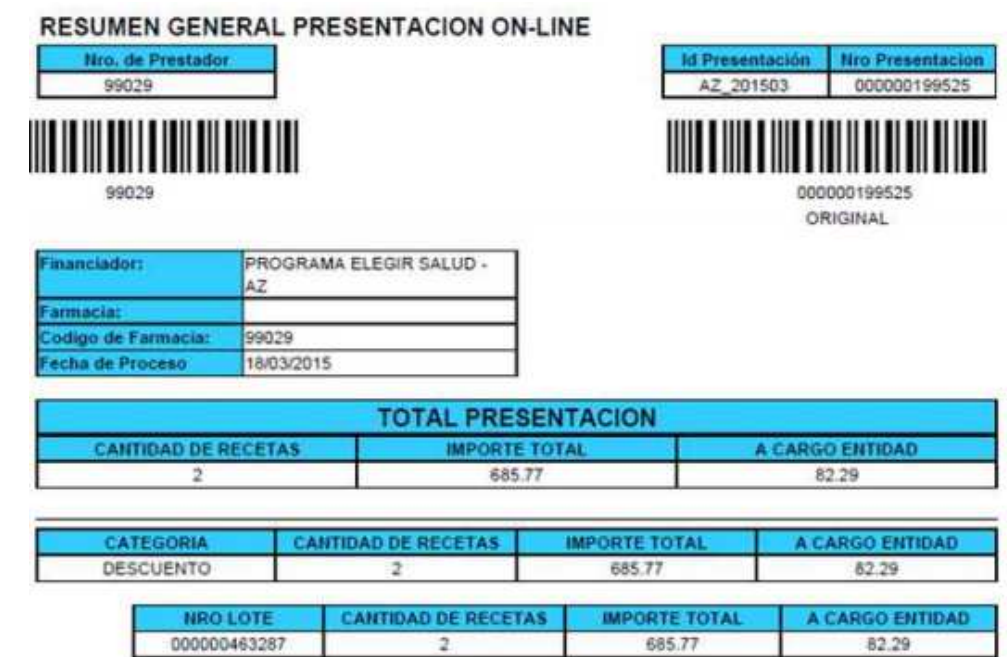

GUIA VALIDACION ON-LINE Programa ELEGIR SALUD Astra Zeneca

Página 5 de 5